# **Instrucțiuni tehnice - Depunere cerere "Retragere din concurs".**

Cei care să se retragă din concurs, accesează platforma de înscriere și se conectează cu aceleasi date cu care s-au conectat și pentru depunerea dosarului de înscriere.

#### Pasul 1

- se accesează platforma de înscriere și se conectează cu aceleași date cu care s-au conectat și pentru depunerea dosarului de înscriere.
- în fereastra de Login se vor completa adresa de e-mail și parola și se accesează contul.

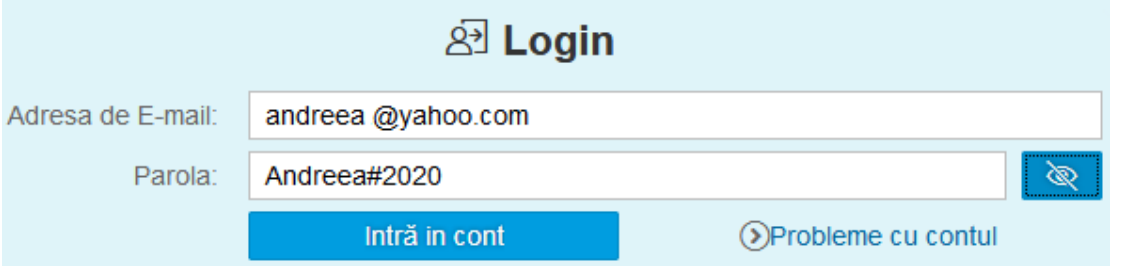

se va deschide pagina pe care toți candidații o cunosc deja, dar care va conține și opțiunea "*Retragere Dosar";*

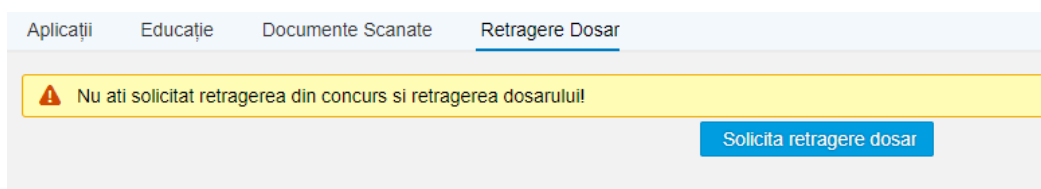

# Pasul 2

- se accesează butonul "*Solicită retragere dosar" și se deschide următoarea pagină;*

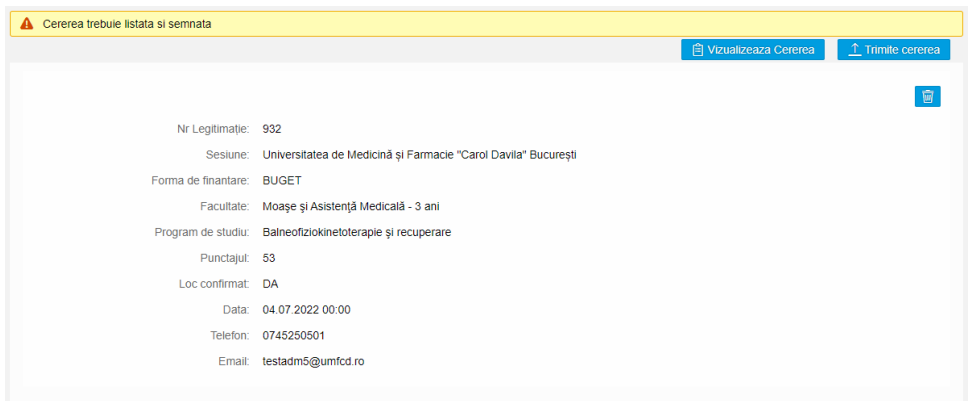

# Pasul 3

- cererea generată se vizualizează prin accesarea butonului "*Vizualizează cerere*";

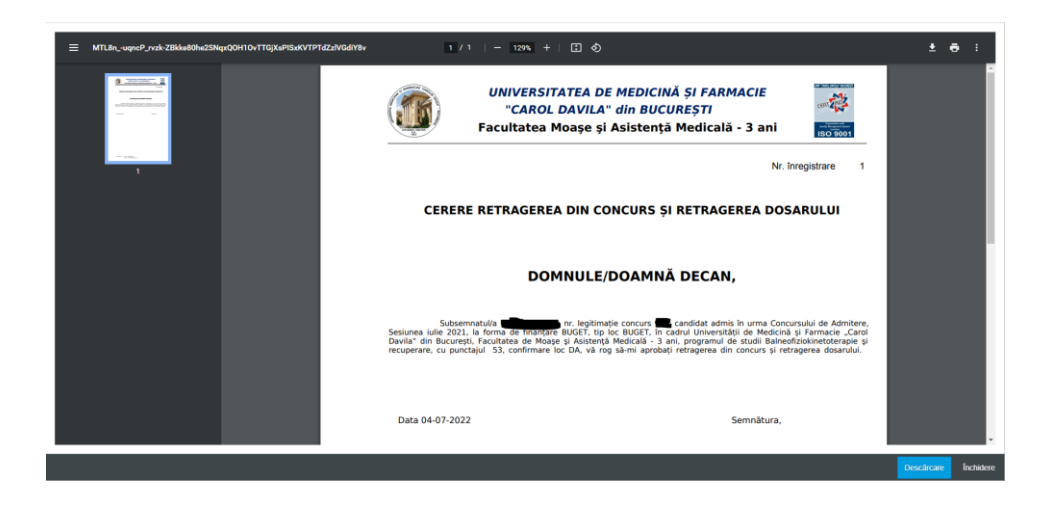

#### Pasul 4

- cererea se descarcă, se imprimă și se semnează,

#### Pasul 5

- cererea semnată se scanează și se încarcă prin accesarea butonului *"Trimite cerere"* și se trimite;

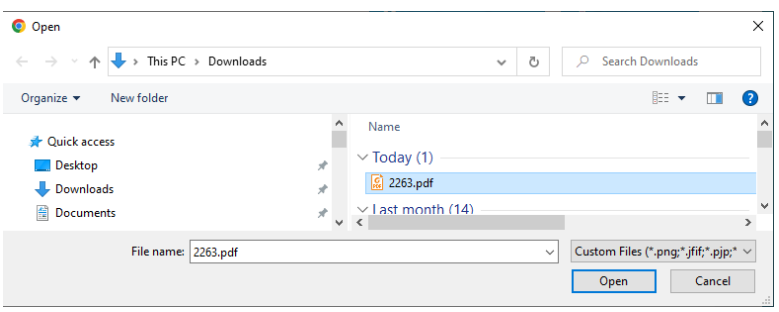

- după trimitere se va afișa următorul **mesaj de confirmare**; Acest mesaj de confirmare va fi primit si prin intermediul poștei electronice

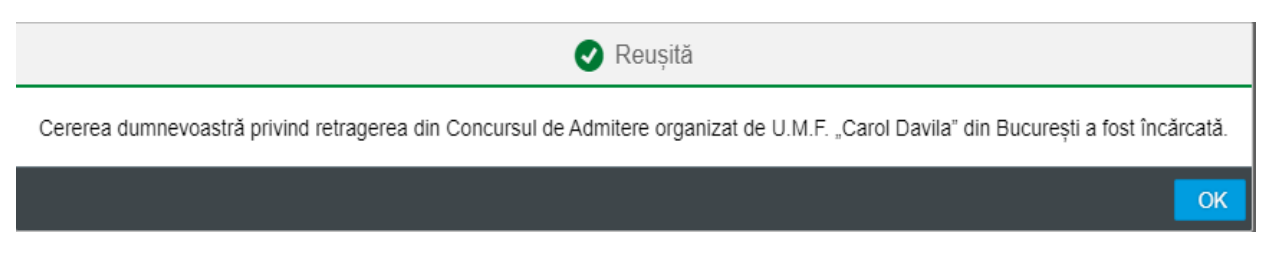

ATENȚIE!!! Se poate depune o singură cerere de "Retragere dosar".